# Alibaba Cloud Object Storage Service

**Quick Start**

**Issue: 20190708**

MORE THAN JUST CLOUD | C- Alibaba Cloud

### <span id="page-1-0"></span>Legal disclaimer

**Alibaba Cloud reminds you to carefully read and fully understand the terms and conditions of this legal disclaimer before you read or use this document. If you have read or used this document, it shall be deemed as your total acceptance of this legal disclaimer.**

- **1. You shall download and obtain this document from the Alibaba Cloud website or other Alibaba Cloud-authorized channels, and use this document for your own legal business activities only. The content of this document is considered confidential information of Alibaba Cloud. You shall strictly abide by the confidentiality obligations. No part of this document shall be disclosed or provided to any third party for use without the prior written consent of Alibaba Cloud.**
- **2. No part of this document shall be excerpted, translated, reproduced, transmitted, or disseminated by any organization, company, or individual in any form or by any means without the prior written consent of Alibaba Cloud.**
- **3. The content of this document may be changed due to product version upgrades , adjustments, or other reasons. Alibaba Cloud reserves the right to modify the content of this document without notice and the updated versions of this document will be occasionally released through Alibaba Cloud-authorized channels. You shall pay attention to the version changes of this document as they occur and download and obtain the most up-to-date version of this document from Alibaba Cloud-authorized channels.**
- **4. This document serves only as a reference guide for your use of Alibaba Cloud products and services. Alibaba Cloud provides the document in the context that Alibaba Cloud products and services are provided on an "as is", "with all faults " and "as available" basis. Alibaba Cloud makes every effort to provide relevant operational guidance based on existing technologies. However, Alibaba Cloud hereby makes a clear statement that it in no way guarantees the accuracy, integrity , applicability, and reliability of the content of this document, either explicitly or implicitly. Alibaba Cloud shall not bear any liability for any errors or financial losses incurred by any organizations, companies, or individuals arising from their download, use, or trust in this document. Alibaba Cloud shall not, under any circumstances, bear responsibility for any indirect, consequential, exemplary, incidental, special, or punitive damages, including lost profits arising from the use**

**or trust in this document, even if Alibaba Cloud has been notified of the possibility of such a loss.**

- **5. By law, all the content of the Alibaba Cloud website, including but not limited to works, products, images, archives, information, materials, website architecture, website graphic layout, and webpage design, are intellectual property of Alibaba Cloud and/or its affiliates. This intellectual property includes, but is not limited to, trademark rights, patent rights, copyrights, and trade secrets. No part of the Alibaba Cloud website, product programs, or content shall be used, modified , reproduced, publicly transmitted, changed, disseminated, distributed, or published without the prior written consent of Alibaba Cloud and/or its affiliates . The names owned by Alibaba Cloud shall not be used, published, or reproduced for marketing, advertising, promotion, or other purposes without the prior written consent of Alibaba Cloud. The names owned by Alibaba Cloud include, but are not limited to, "Alibaba Cloud", "Aliyun", "HiChina", and other brands of Alibaba Cloud and/or its affiliates, which appear separately or in combination, as well as the auxiliary signs and patterns of the preceding brands, or anything similar to the company names, trade names, trademarks, product or service names, domain names, patterns, logos, marks, signs, or special descriptions that third parties identify as Alibaba Cloud and/or its affiliates).**
- **6. Please contact Alibaba Cloud directly if you discover any errors in this document.**

# <span id="page-4-0"></span>Generic conventions

#### Table -1: Style conventions

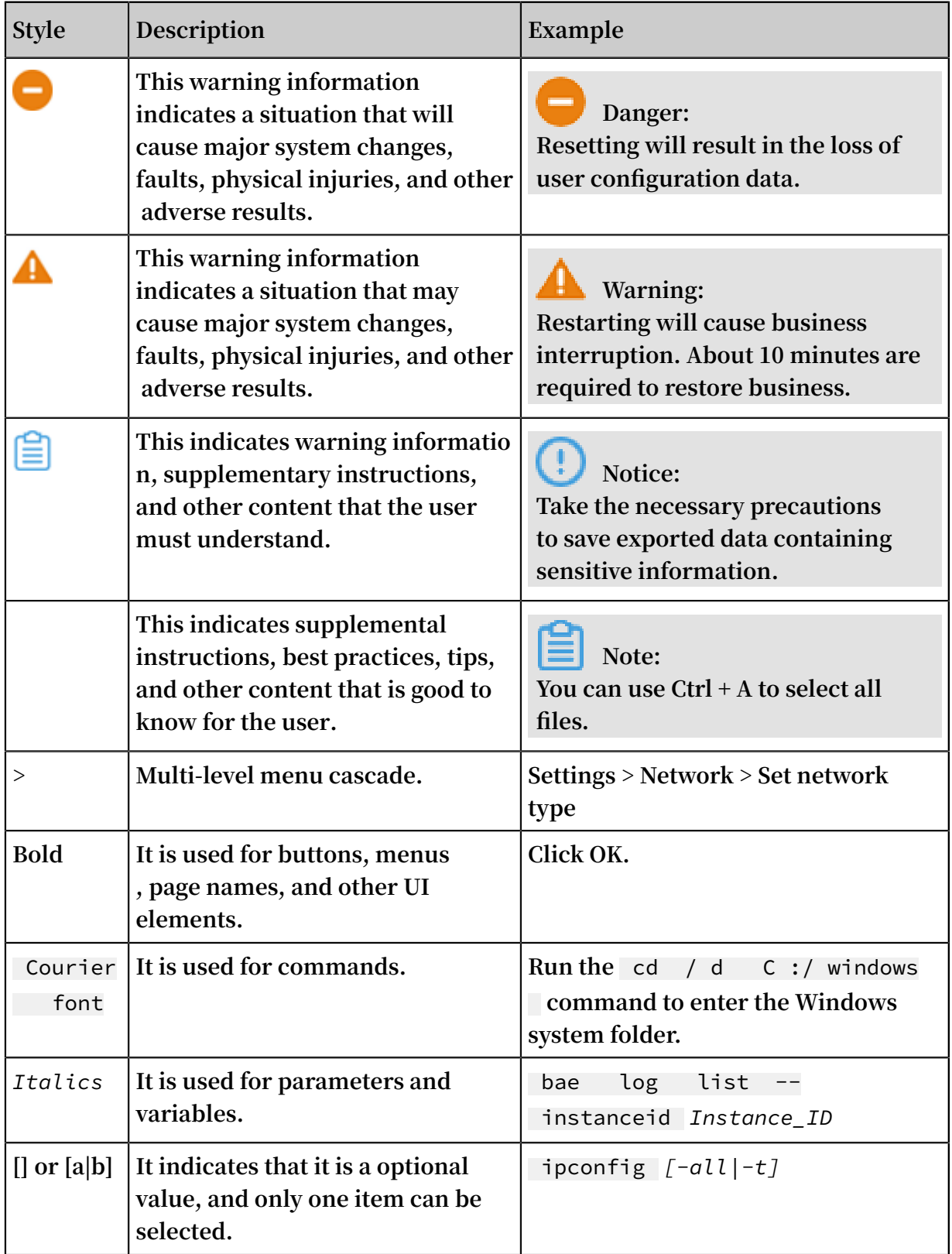

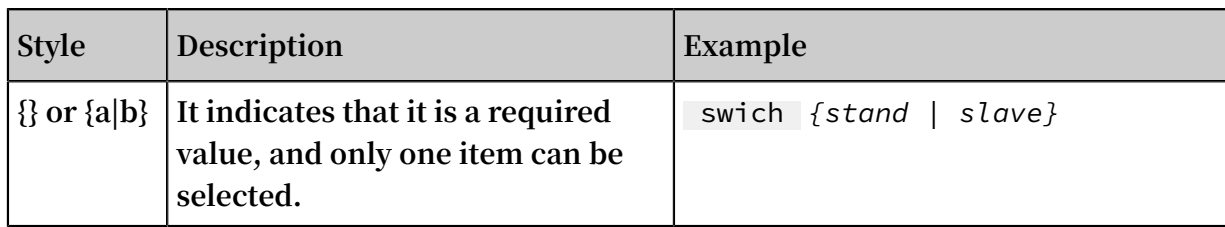

### Contents

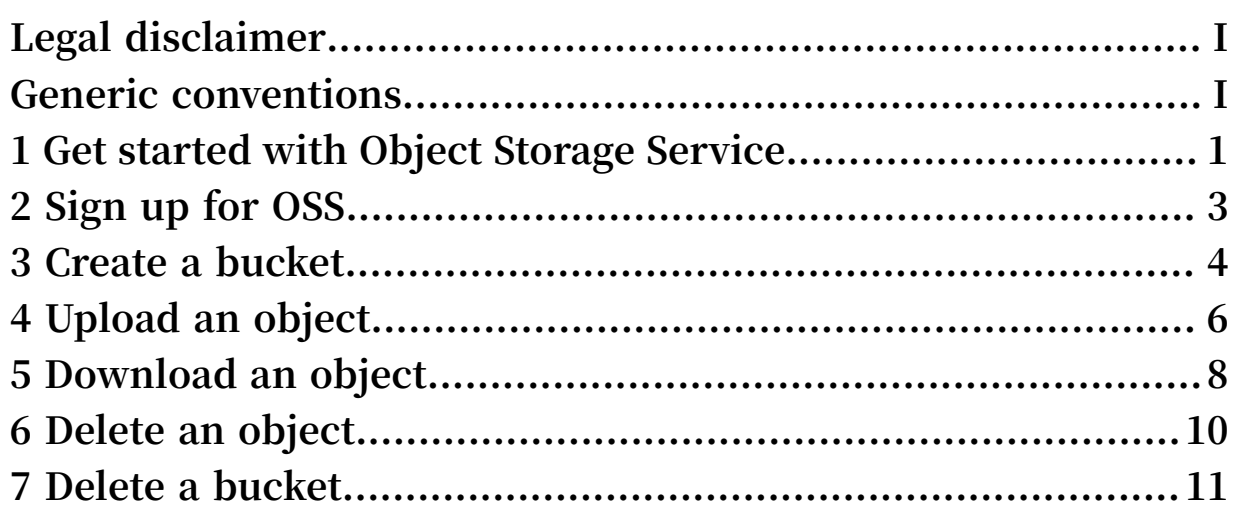

### <span id="page-8-0"></span>1 Get started with Object Storage Service

**Alibaba Cloud Object Storage Service (OSS) provides you with network-based data access services. Using OSS, you can store and retrieve a variety of unstructured data files, including text files, images, audio files, and video files, over the network at any time.**

**Before you use OSS, we recommend that you get familiar with OSS service limits.**

**OSS uploads data as objects to a bucket. You can perform the following operations in OSS:**

- **• Create one or multiple buckets and upload one or multiple objects to each bucket.**
- **• Share or download an object by using its URL assigned by OSS.**
- **• Set the ACL for a bucket or an object by modifying its attributes or metadata.**
- **• Perform basic and advanced OSS operations in the OSS console or by using various convenient tools and SDKs.**

Perform OSS operations in the OSS console

**The following figure shows the steps to perform basic OSS operations in the OSS console.**

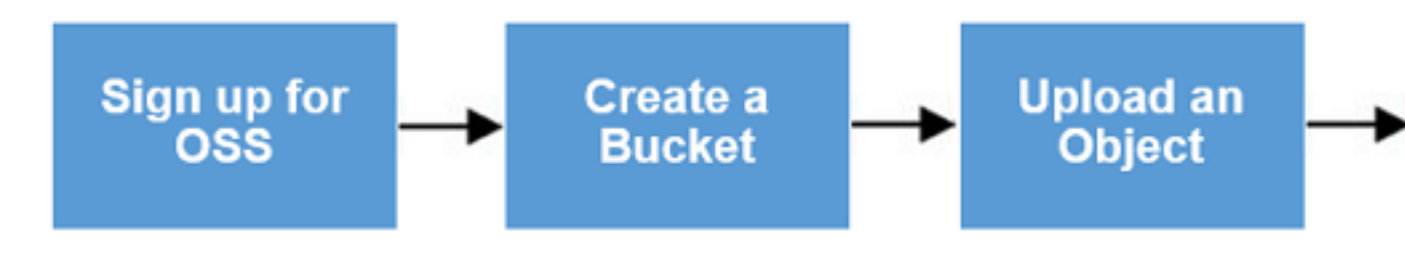

- **1. Sign up for OSS.**
- **2. Create a bucket.**
- **3. Upload objects.**
- **4. Download objects.**
- **5. Delete an object.**
- **6. Delete a bucket.**

#### Use ossbrowser

**Ossbrowser is a graphical data management tool for OSS, which supports Windows, Linux, and Mac. Using ossbrowser, you can view, upload, and download objects and** **folders (directories), upload or download objects in resumable mode, or authorize policies in the graphical interface. As a desktop graphical tool, the transmission speed and performance of ossbrowder is not as good as ossutil. For more information, see Quick start.**

#### Use ossutil

**Ossutil is a data management tool for OSS based on command lines, which supports Windows, Linux, and Mac. Ossutil provides good operation performance by using convenient, simple and various commands for object management and supports concurrent upload tasks. Ossutil supports the upload, download, and resumable transmission of objects and folders (directories). For more information, see Quick start.**

#### Use OSS API/SDK

**OSS provides APIs/SDKs in multiple languages, allowing you to perform secondary development quickly. For more information about OSS API/SDK, see:**

- **• Java SDK**
- **• Python SDK**
- **• PHP SDK**
- **• Go SDK**
- **• C SDK**

**For SDK examples in more languages, see OSS SDK Introduction. For more information about OSS APIs, see OSS API Introduction.**

#### Reference

**For more information about advanced OSS operations, see OSS Developer Guide.**

# <span id="page-10-0"></span>2 Sign up for OSS

**This topic describes how to sign up for OSS.**

#### **Prerequisites**

**Before using OSS, you must register an Alibaba Cloud [account](https://account.alibabacloud.com/register/intl_register.htm?spm=a2c45.11132027.495866.3.121a5455M9EN53).**

#### **Procedure**

- **1. Log on to the [Alibaba](https://www.alibabacloud.com) Cloud official website.**
- **2. Click Object Storage Service in the Product list.**
- **3. In the Object [Storage](https://www.alibabacloud.com/product/oss) Service page, click Buy Now.**
- **4. Once OSS is activated, click Management Console in the Object Storage Service page to access the OSS console.**

**You can also click Console in the upper right corner to access the Alibaba Cloud console, and then select Object Storage Service in the left-side navigation pane to access the OSS console.**

**What's next**

**Create a bucket**

### <span id="page-11-0"></span>3 Create a bucket

**After activating Alibaba Cloud OSS, you create a bucket in the OSS console to store objects.**

#### **Procedure**

- **1. Log on to the OSS [console.](https://oss.console.aliyun.com/)**
- **2. Click Create Bucket to open the Create Bucket dialog box.**
- **3. In the** Bucket Name **text box, enter a bucket name.**
	- **• The bucket name must comply with the naming conventions.**
	- **• The bucket name must be unique among all existing buckets in Alibaba Cloud OSS.**
	- **• The bucket name cannot be changed after being created.**
	- **• For more information about the naming conventions for buckets, see Basic concepts.**
- **4. In the** Region **drop-down box, select the data center of the bucket.**

**The region of a bucket cannot be changed after the bucket is created. To access OSS through the ECS intranet, select the same region as that of your ECS.**

**5. In the** Storage Class **drop-down box, select a storage class for the bucket.**

### **Note:**

**The storage class of a bucket cannot be changed after the bucket is created.**

- **•** Standard Storage **: provides highly reliable, highly available, and highperformance object storage services that support frequent data access.**
- **•** Infrequent Access Storage **: suitable for data that is stored for a long term and infrequently accessed. Its unit price is lower than that of the Standard storage class.**
- **•** Archive Storage **: suitable for storing archival data that requires long-term persistence (more than half a year). The data is infrequently accessed during the storage period and it may take about one minute to restore the data to a readable state. This storage class is suitable for storing archive data, medical images, scientific materials, and video footage for a long time period.**
- **6. In the** ACL **drop-down box, select an access permission option for the bucket.**
	- **•** Private **: Only the owner of the bucket and the authorized users can perform read, write, and delete operations on the objects in the bucket. Other users cannot access objects in the bucket.**
	- **•** Public Read **: Only the owner of the bucket and the authorized users can perform write and delete operations on the objects in the bucket. Anyone (including anonymous access) can read the objects in the bucket.**
	- **•** Public Read / Write **: Anyone (including anonymous access) can read, write, and delete the objects in the bucket.**

### **Notice:**

**The fees incurred by the bucket operations are borne by the bucket owner.**

**Therefore, use** Public Read **and** Public Read / Write **permissions with caution.**

**7. Click OK.**

### <span id="page-13-0"></span>4 Upload an object

**After a bucket is created, you can upload any type of object (file) to it.**

#### **Prerequisites**

**A bucket is created. For more information, see Create a bucket.**

#### **Context**

**You can upload an object in any of the following ways:**

- **• Use the OSS console to upload an object smaller than 5 GB. See the following steps.**
- **• Use SDKs or APIs to upload an object larger than 5 GB. For more information, see Multipart upload.**
- **• Use the graphical management tool ossbrowser to upload an object. For more information, see ossbrowser.**

#### **Procedure**

- **1. Log on to the OSS [console.](https://oss.console.aliyun.com/)**
- **2. In the bucket name list, click the name of the bucket that you want to upload a file to.**
- **3. Click the Files tab.**
- **4. Click Upload.**
- **5. In the** Directory Address **box, set the directory where the file is uploaded.**
	- **•** Current Directory **: If you select this option, the file will be uploaded to the current directory.**
	- **•** Specify Directory **: If you select this option, you must specify a directory, and OSS will automatically create the corresponding folder and upload the file to the folder.**

### **Note:**

**For more information about folders, see Create a folder.**

**6. In the** File ACL **area, select the read/write permission of the file to be uploaded. By default, a file inherits the read/write permission of the bucket where it belongs.**

**7. In the** Upload **area, drag one or more files to be uploaded to this area, or click upload them directly to select one or more files to be uploaded.**

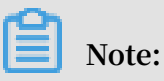

- **• If the uploaded file has the same name as an existing file in the bucket, the original file will be overwritten.**
- **• When uploading one or more files, do not refresh or close the page. Otherwise, the upload task is interrupted and the upload list is cleared.**

## <span id="page-15-0"></span>5 Download an object

**After uploading an object to a bucket, you can obtain the URL of the object to download it or share it with other users.**

#### **Prerequisites**

**The object has been uploaded to the bucket. For more information, see Upload an object.**

#### **Procedure**

- **1. Log on to the OSS [console.](https://oss.console.aliyun.com/)**
- **2. In the left-side bucket list, click the name of the bucket that you created.**
- **3. In the overview page of the bucket, click the Files tab.**
- **4. Click the name of the object that you want to download or share, or click Preview on the right of the object. In the Preview page, you can see the following options:**
	- **• Download: Download the object to your local storage device.**

**Depending on how many objects you require, you can also download objects by using the following methods:**

- **- Download multiple objects: On the Files tab page, select multiple objects, and then choose Batch operation > Download.**
- **- Download a single object: On the Files tab page, select an object, and then choose More > Download.**
- **• Open File URL: View an object in a browser. The object that cannot be viewed in a browser (such as Excel files) is downloaded when the URL is opened.**

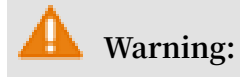

**If the bucket is configured with Referer Whitelist and Empty Referer is not allowed, then the URL cannot be opened directly in a browser.**

**• Copy File URL: Copy the URL of the object and share it with other users, so that they can use the URL to view or download the object.**

**You can also obtain the URL of an object in the following methods:**

- **- Obtain the URL of one or more objects: On the Files page, select one or more objects, and then select Batch operation > Export URL List.**
- **- Obtain the URL of a single object: On the Files page, select More > Copy File URL.**

**If you want to share the URL of an object whose ACL is Private, you must set the Validity Period on the Preview page when you want to obtain the URL of an object. The default value of the validity period is 3,600 seconds, and the maximum value is 64,800 seconds.**

### **Note:**

- **- The validity period of a signed URL is calculated based on NTP. You can share the signed URL of an object to other users so that they can use the URL to access the object within the validity period. If your object ACL is Private, a signature is added to the URL of the objects stored in the bucket. For more information, see Add a signature to a URL.**
- **- For more information about how to change buckets and objects ACL, see Change bucket ACLand Change object ACL.**
- **• Copy File Path: Copy the path of the object. You can use the path when searching for the object or adding watermarks to the object (if it is a picture).**

### <span id="page-17-0"></span>6 Delete an object

**If you no longer need to store an object in OSS, delete it to avoid further charges.**

**Context**

**You can delete a single object or multiple objects in the OSS console. You can delete up to 1,000 objects at a time in the console. If you want to delete only the selected objects or delete more than 1,000 objects, see Delete objects in the** *OSS Developer Guide***.**

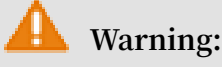

**The deleted object cannot be recovered. Perform this operation with caution.**

#### **Procedure**

- **1. Log on to the OSS [console.](https://oss.console.aliyun.com/)**
- **2. In the bucket name list, select the name of the bucket that you want to delete an object from.**
- **3. Click Files.**
- **4. Select one or multiple objects, and then click Delete to open the Delete File dialog box.**
- **5. Click OK.**

### <span id="page-18-0"></span>7 Delete a bucket

**You can delete a bucket that is no longer need to save storage cost.**

#### **Warning:**

**Delete a bucket with caution because a deleted bucket cannot be restored.**

#### **Prerequisites**

**Before deleting a bucket, ensure that all objects (including fragments generated in multipart upload tasks) in the bucket are deleted. For more information, see Delete an object.**

#### Delete a bucket in the OSS console

**Follow these steps to delete a bucket in the OSS console:**

- **1. Log on to the OSS [console.](https://oss.console.aliyun.com/)**
- **2. In the left-side bucket list, click the bucket that you want to delete, and then click the Basic Settings tab.**
- **3. In the Bucket Management area, click Delete Bucket.**
- **4. In the displayed dialog box, click OK.**

#### Delete a bucket by using ossutil

**You can also use ossutil, which is a command line tool, to delete a bucket. For more information, see Delete a bucket.**

#### Delete a bucket by using ossbrowser

**You can also use ossbrowser, which is a graphical management tool, to delete a bucket. For more information, see Quick start.**

#### Delete a bucket by using OSS API/SDK

**You can use OSS API and SDKs in different languages to delete a bucket. For more information, see the following URLs:**

- **• API: DeleteBucket**
- **• Java SDK: Delete a bucket**
- **• Python SDK: Delete a bucket**
- **• PHP SDK: Delete a bucket**
- **• Go SDK: Delete a bucket**
- **• C SDK: Delete a bucket**

**For SDK demos in more languages, see [Introduction.](../DNOSS11814329/EN-US_TP_22258.dita#concept_dcn_tp1_kfb)**